## Turning on Tweet SMS notifications from a specific person you follow

## **iPhone**

In Twitter search the person you wish to receive sms notifications for (@ysgolyllan)

- 1. Click the cog icon /settings icon
- 2. Look for the area labelled **Turn on notifications**

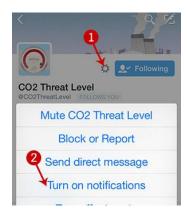

## On the Web

- In Twitter search the person you wish to receive sms notifications for (@ysgolyllan)
- 2. Click the cog icon /settings icon
- 3. Look for the area labelled Turn on mobile notifications

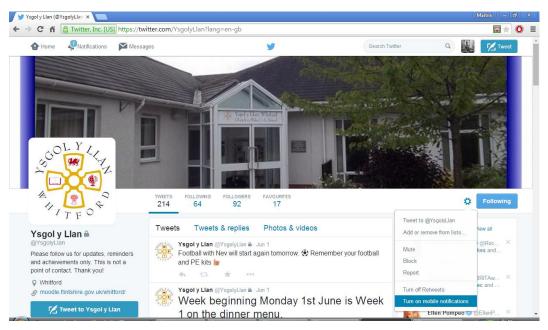